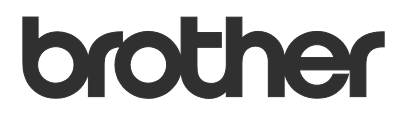

# Guida dell'utente Request Help

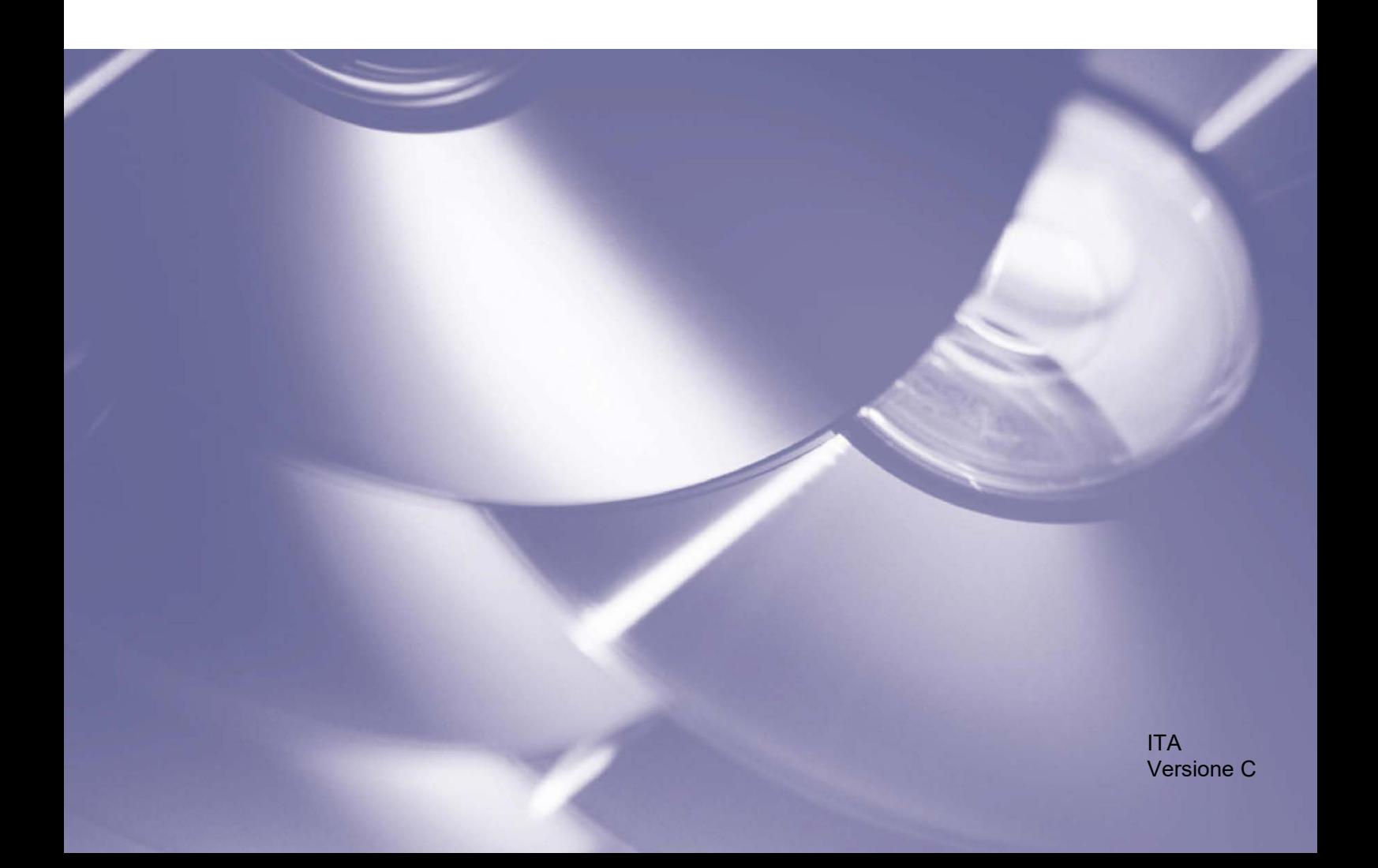

#### **Copyright**

Copyright © 2019 Brother Industries, Ltd. Tutti i diritti riservati.

Le informazioni di questo documento sono soggette a modifica senza preavviso. Le schermate in questo documento sono solo a scopo illustrativo e potrebbero variare da quelle effettive. Il software descritto nel presente documento viene fornito in base a un contratto di licenza. Il software può essere usato o copiato solo in conformità ai termini di tali contratti. Nessuna parte di questa pubblicazione può essere riprodotta in qualsiasi forma o con qualsiasi mezzo senza il preventivo consenso scritto di Brother Industries, Ltd.

#### **Marchi**

Tutti i nomi commerciali e i nomi di prodotto delle aziende citati nei prodotti Brother, nei relativi documenti e in qualsiasi altro materiale sono marchi o marchi registrati delle rispettive aziende.

# **Sommario**

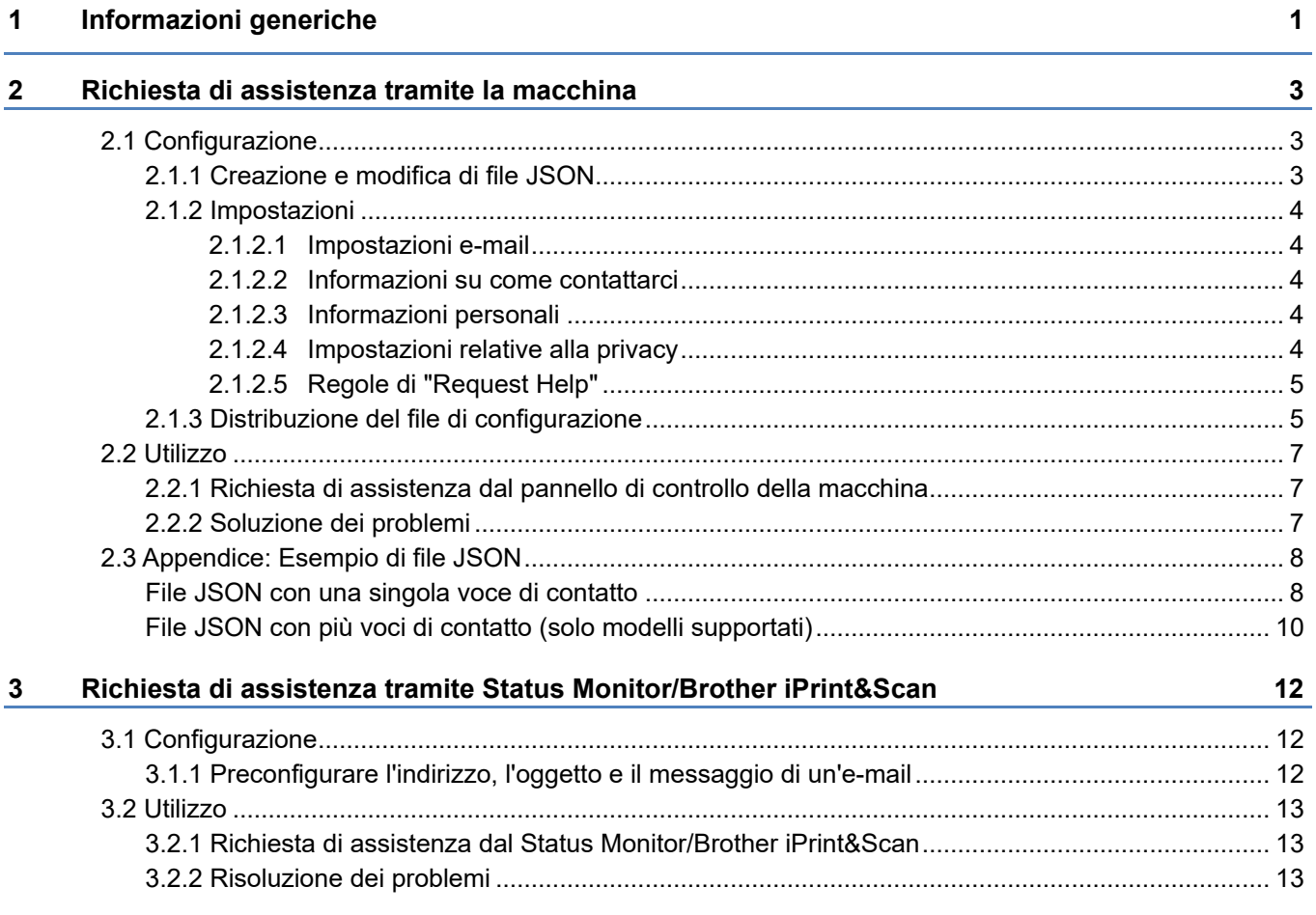

<span id="page-3-0"></span>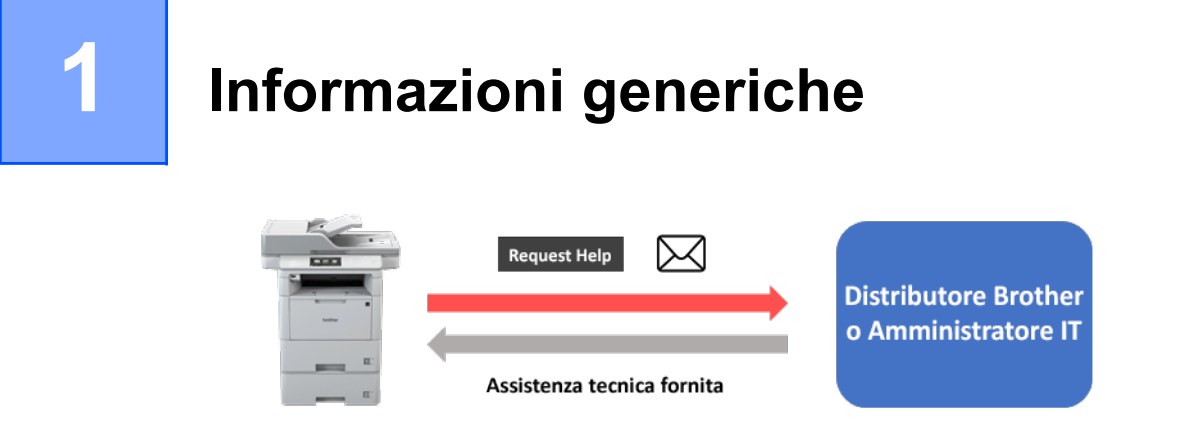

La soluzione software "Request Help" di Brother consente agli utenti di richiedere assistenza tecnica dalle macchine collegate in rete o da Status Monitor/Brother iPrint&Scan. Tali richieste, che includono ulteriori informazioni diagnostiche, vengono poi inviate via e-mail a uno specifico distributore Brother o a un amministratore IT che può quindi analizzarle per risolvere in modo efficiente i problemi della macchina dell'utente.

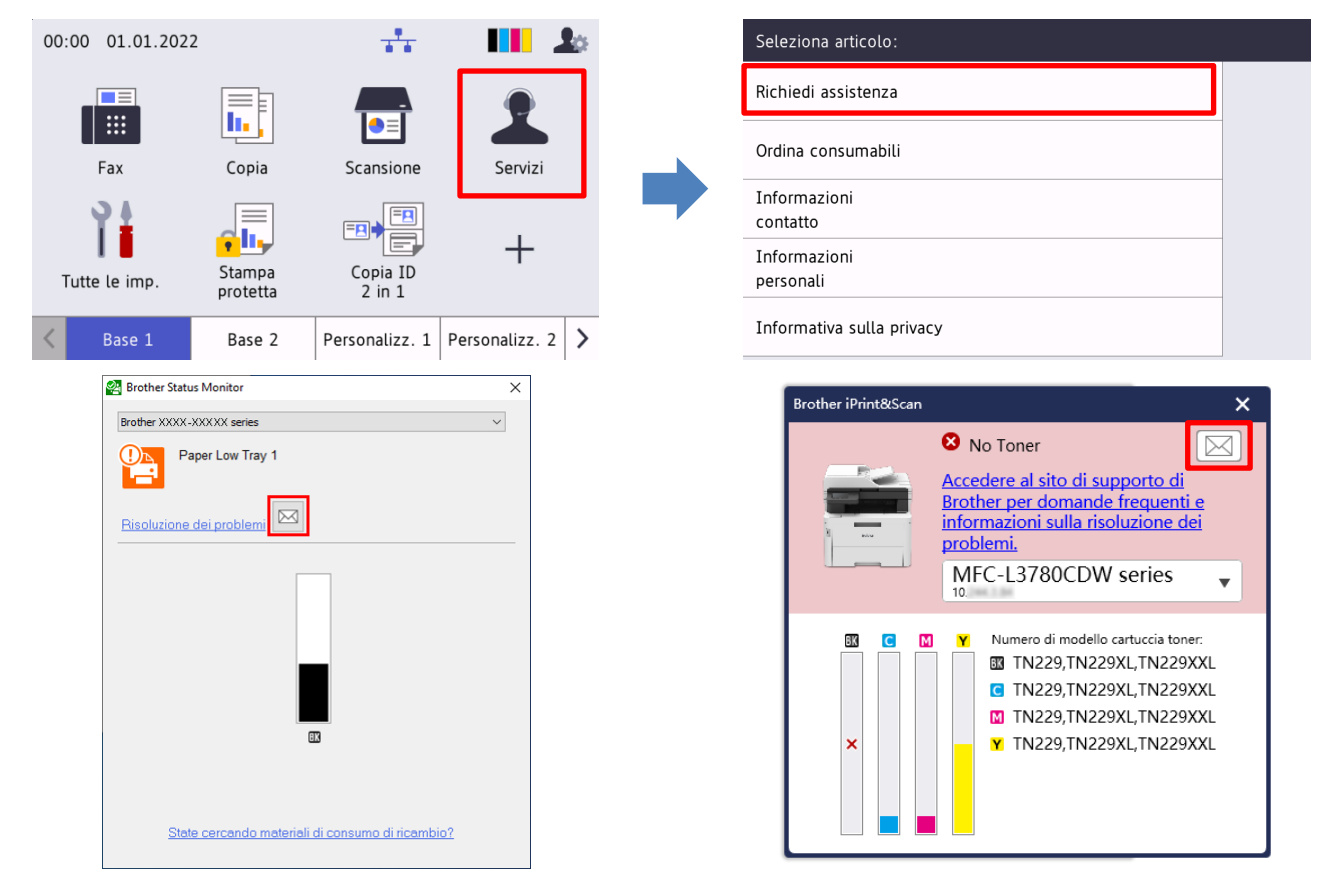

#### **Funzioni**

- Aggiunge la funzione "Richiedi assistenza" al menu **Servizi** della macchina o a Status Monitor/Brother iPrint&Scan del computer.
- Consente di inviare al distributore Brother o all'amministratore IT gli ultimi 10 errori e le informazioni sulla manutenzione registrate dalla macchina Brother.
- Memorizza le informazioni di contatto personalizzabili dall'utente, del distributore Brother e dell'amministratore IT sulla macchina o sul computer.
- Comunicazione rapida e sicura via e-mail (SSL o TLS).

#### **NOTA**

- Per attivare questa soluzione, è necessario disporre di un codice di licenza valido e di un software in grado di inviare i codici di licenza alle macchine di destinazione. Per ulteriori informazioni, contattare la sede Brother di zona.
- Per un elenco completo di tutte le macchine Brother compatibili con "Request Help", contattare la sede Brother di zona.
- Per visualizzare automaticamente la schermata quando si verifica un errore, è necessario che l'opzione, **Visualizza notifiche** sia selezionata nelle impostazioni di notifica dell'applicazione.

<span id="page-5-0"></span>

# **2 Richiesta di assistenza tramite la macchina**

# <span id="page-5-1"></span>**2.1 Configurazione**

Per configurare un componente della soluzione di servizio, preparare un adeguato file delle impostazioni JSON (JavaScript Object Notation), quindi inviarlo alla macchina di destinazione utilizzando lo strumento Brother Mass Deployment Tool.

# <span id="page-5-2"></span>**2.1.1 Creazione e modifica di file JSON**

JSON è uno standard aperto che permette di specificare le proprie impostazioni, senza dover comprendere i comandi PCL o PJL. Per creare e modificare i file delle impostazioni, è possibile utilizzare qualsiasi editor di testo supportato da JSON.

#### *Formato dei file JSON (esempio)*

```
{
   "attributes": {
      "software_id": "pns_firmware",  valore fisso "pns_firmware"
                                                  ← versione (gli operatori possono usare questo campo per il monitoraggio)<br>← versione attuale dello schema
     "schema revision": 4
   },
   "settings": {
      "network": {
        "protocol": {
           "mail": {
             "mail enabled": true
           },
           "services_mail": {
             "smtp_server_address": "192.168.0.1",
             "smtp<sup>_</sup>server_port": 389,
             "smtp server authentication method": "smtp auth",
```
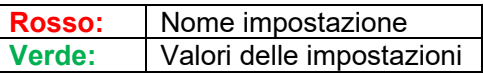

La struttura del file di impostazioni JSON "Request Help" e il posizionamento delle voci di impostazioni individuali sono descritti nei file schema JSON forniti con Brother Mass Deployment Tool, necessario per inviare i file di impostazioni JSON alle macchine Brother.

Sono supportate le seguenti categorie di impostazioni:

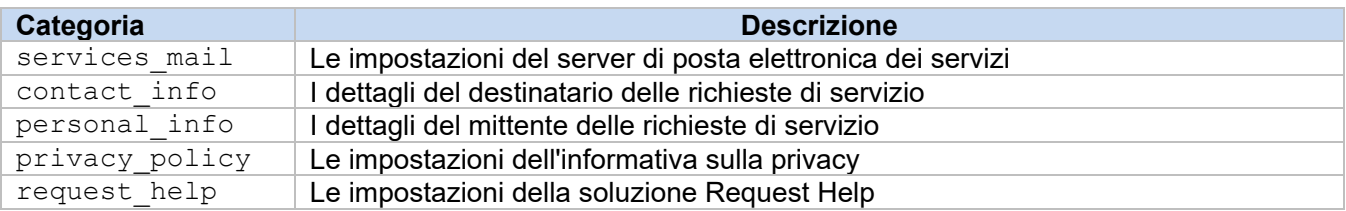

Consultare [l'Appendice](#page-10-0) per un esempio di file JSON.

# <span id="page-6-0"></span>**2.1.2 Impostazioni**

### <span id="page-6-1"></span>**2.1.2.1 Impostazioni e-mail**

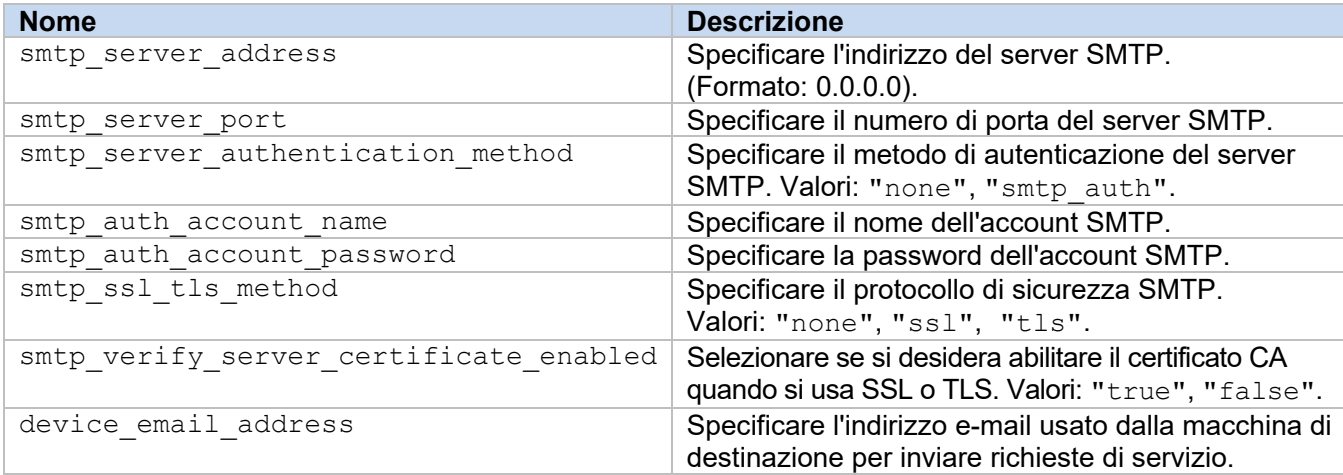

### <span id="page-6-2"></span>**2.1.2.2 Informazioni su come contattarci**

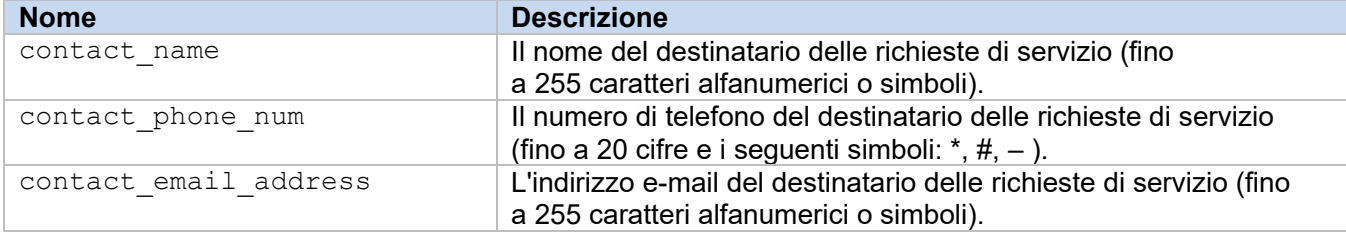

#### **NOTA**

Le informazioni di contatto immesse in channel service > contact\_info si applicano a uno dei seguenti casi:

- Il modello supporta solo un file JSON con una singola voce di contatto.
- Il modello supporta un file JSON con più voci di contatto e l'utente desidera avere le stesse informazioni di contatto per tutte le soluzioni software elencate nel file JSON.

Se il modello supporta un file JSON con più voci di contatto e l'utente desidera specificare informazioni di contatto diverse per ogni soluzione, spostarsi sulla voce relativa alla soluzione desiderata all'interno del file JSON e immettere le informazioni di contatto desiderate nella sezione "contact\_info". In Appendice è riportato un file JSON di esempio con più voci di contatto.

### <span id="page-6-3"></span>**2.1.2.3 Informazioni personali**

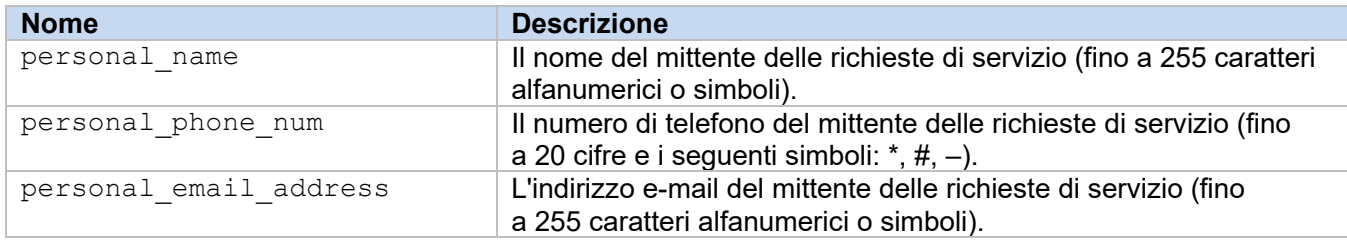

### <span id="page-6-4"></span>**2.1.2.4 Impostazioni relative alla privacy**

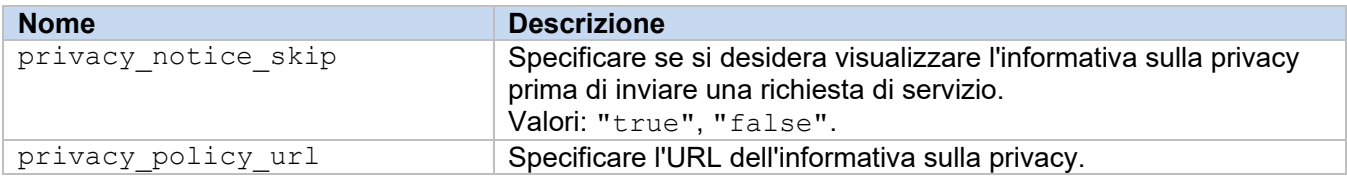

<span id="page-7-0"></span>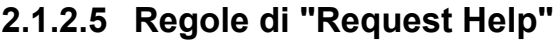

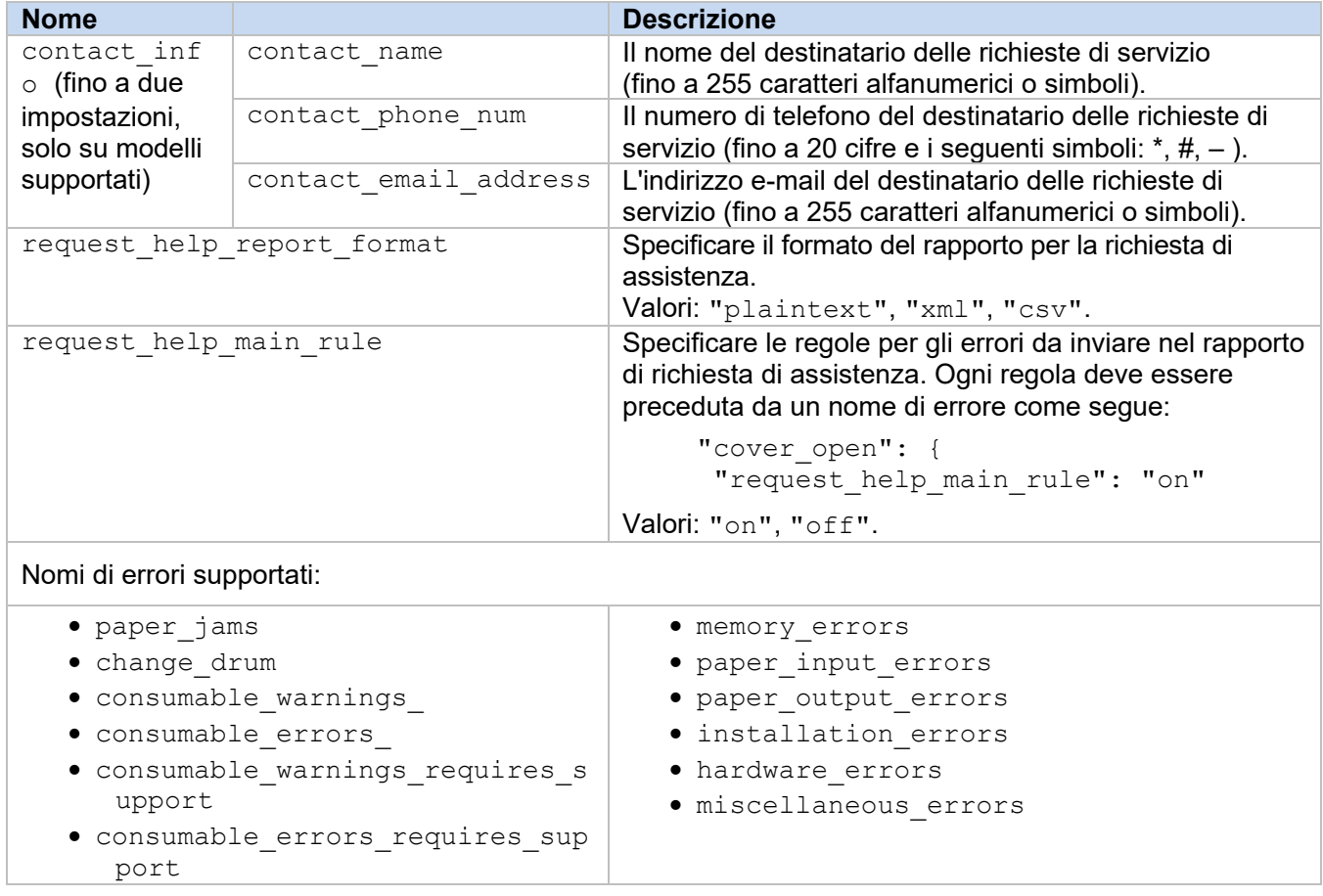

# <span id="page-7-1"></span>**2.1.3 Distribuzione del file di configurazione**

Utilizzare Brother Mass Deployment Tool per inviare il file JSON appena creato alla macchina di destinazione affinché vengano applicate le impostazioni.

1. Eseguire Brother Mass Deployment Tool.

#### **NOTA**

Controllare quale file di schema è supportato dal modello in uso. Per un elenco dei file di schema disponibili e dei modelli applicabili, fare doppio clic sul file README.url nella cartella "Schema" per aprire il sito Web README. Questa informazione verrà richiesta in un secondo momento.

- 2. Controllare che la macchina desiderata sia inclusa nell'elenco. Se la macchina non è nell'elenco, fare clic sul pulsante **Aggiungi dispositivi**.
- 3. Selezionare la macchina o le macchine di destinazione.
- 4. Fare clic sul pulsante **Specifica file**. Selezionare il file delle impostazioni che si desidera applicare, quindi fare clic su **Apri**. Il file selezionato viene visualizzato nella colonna File delle impostazioni.
- 5. Se state applicando le impostazioni alle macchine protette da password, inserite le loro password nella colonna Password dispositivo.
- 6. Selezionare la casella di controllo della macchina desiderata, quindi fare clic sul pulsante **Invia** per completare l'operazione. Se l'operazione non riesce, fare clic sul pulsante **Apri cartella dei registri** e controllare il file di registro.

#### **NOTA**

- Per ulteriori informazioni, vedere la *Guida dell'utente di Mass Deployment Tool* nel sito [support.brother.com.](http://support.brother.com/)
- Per rimuovere dalla macchina questa soluzione software e le informazioni personali associate, ripristinare le impostazioni della macchina originariamente configurate in fabbrica. Per ulteriori informazioni, consultare la *Guida utente in linea* della macchina.

# <span id="page-9-0"></span>**2.2 Utilizzo**

# <span id="page-9-1"></span>**2.2.1 Richiesta di assistenza dal pannello di controllo della macchina**

Se si verifica un problema con la macchina Brother, è possibile richiedere assistenza nel seguente modo:

**1.** Nella schermata iniziale della macchina, premere **Servizi**.

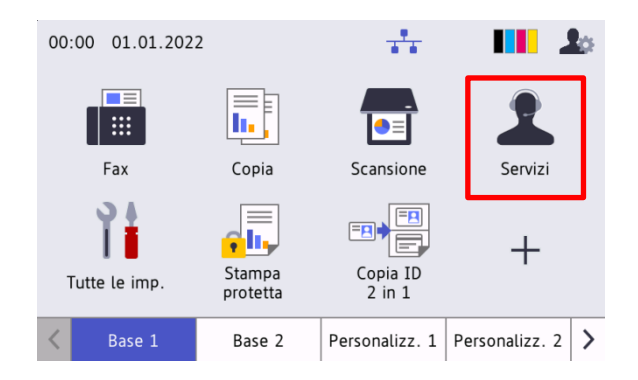

**3.** Accettare l'informativa sulla privacy e premere **OK**. **4.** La richiesta di assistenza è stata inoltrata.

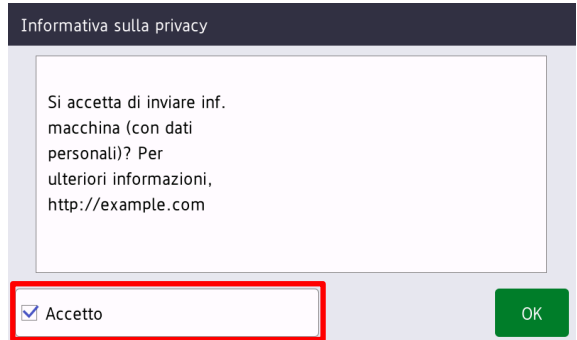

**2.** Premere **Richiedi assistenza**.

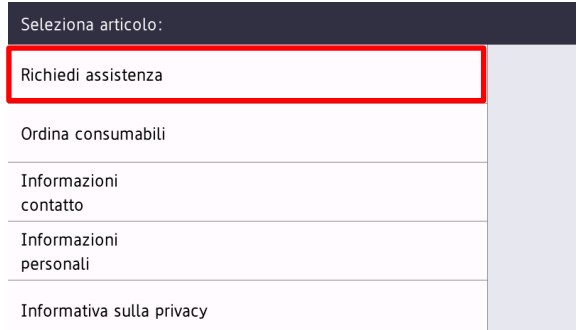

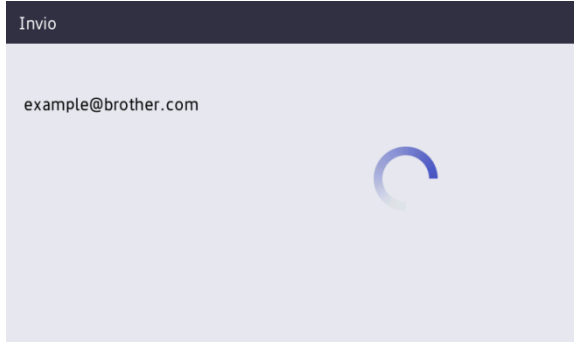

Il distributore Brother di fiducia o l'amministratore IT fornirà assistenza a breve per risolvere il problema segnalato. Una copia della richiesta verrà inviata anche all'indirizzo e-mail personale.

### <span id="page-9-2"></span>**2.2.2 Soluzione dei problemi**

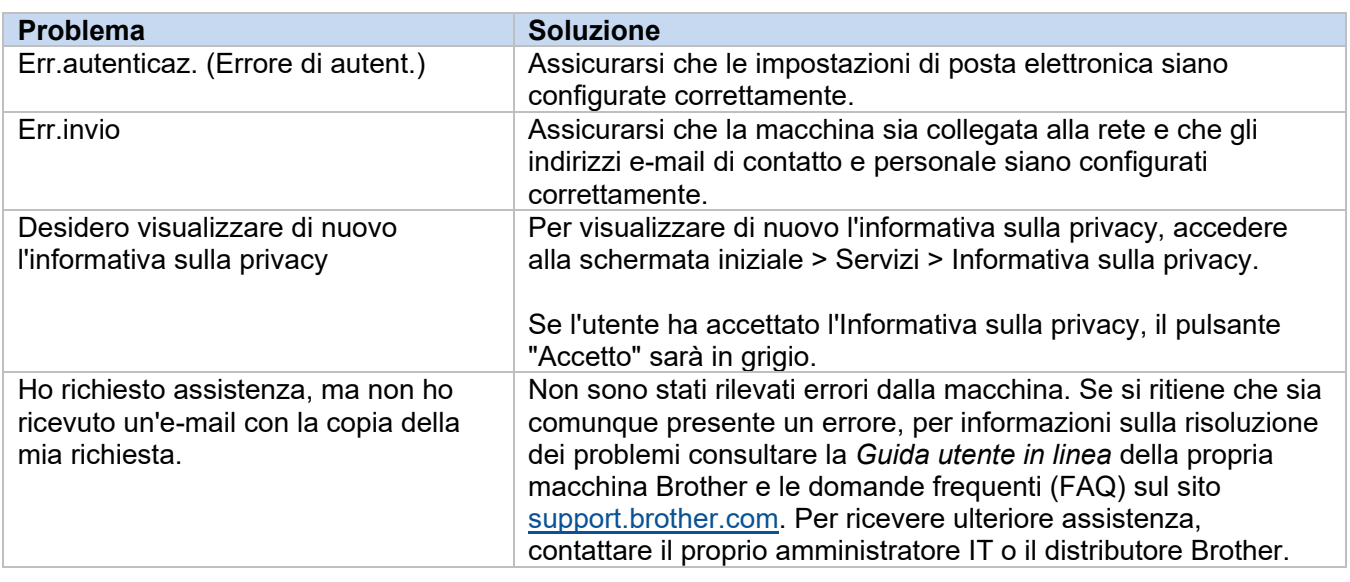

# <span id="page-10-0"></span>**2.3 Appendice: Esempio di file JSON**

### <span id="page-10-1"></span>**File JSON con una singola voce di contatto**

{

```
 "attributes": {
   "software id": "pns firmware",
   "setting version": "",
    "schema_revision": 4
   },
  "settings": {
    "network": {
       "protocol": {
         "mail": {
          "mail enabled": true
        },
         "services_mail": {
           "smtp_server_address": "192.168.0.1",
          "smtp_server_port": 389,
          "smtp_server_authentication_method": "smtp_auth",
          "smtp_auth_account_name": "account_name",
          "smtp_auth_account_password": "account_password",
          "smtp_ssl_tls_method": "ssl",
          "smtp verify server certificate_enabled": true,
         "device_email_address": "account2@example.com"
 }
      },
      "channel service": {
        "contact_info": [
{
            "contact name": "dealer2",
            "contact phone num": "000-000-000-000",
           "contact_email_address": "dealer2@example.com"
 }
        \cdot "personal_info": [
{
            "personal name": "custom2",
             "personal_phone_num": "2222-2222-2222-2222",
           "personal_email_address": "custom2@example.com"
 }
        \frac{1}{2},
        "privacy policy": {
          "privacy notice skip": true,
          "privacy policy url": "http://example2.com"
         },
         "request_help": {
           "request_help_report_format": "xml",
          "cover open": {
            "request help main rule": "on"
           },
           "paper_jams": {
            "request help main rule": "on"
           },
          "change drum": {
             "request_help_main_rule": "off"
```
**2**

```
 },
          "consumable warnings ": {
            "request help main rule": "on"
           },
           "consumable_errors_": {
            "request_help_main_rule": "on"
           },
           "consumable_warnings_requires_support": {
            "request_help_main_rule": "off"
           },
           "consumable_errors_requires_support": {
             "request_help_main_rule": "off"
           },
          "memory errors": {
           "request help main rule": "off"
           },
          "paper_input_errors": {
            "request help main rule": "on"
           },
          "paper output errors": {
           "request help main rule": "on"
           },
          "installation errors": {
           "request help main rule": "on"
           },
          "hardware errors": {
             "request_help_main_rule": "off"
           },
          "miscellaneous errors": {
           "request_help_main_rule": "on"
 }
        }
```
 } } } }

### <span id="page-12-0"></span>**File JSON con più voci di contatto (solo modelli supportati)**

{

```
 "attributes": {
    "software_id": "pns_firmware",
    "setting_version": "",
    "schema_revision": 4
   },
   "settings": {
    "network": {
      "protocol": {
        "mail": {
          "mail_enabled": true
        },
        "services_mail": {
          "smtp_server_address": "192.168.0.1",
           "smtp_server_port": 389,
          "smtp server authentication method": "smtp auth",
          "smtp_auth_account_name": "account_name",
          "smtp_auth_account_password": "account_password",
          "smtp_ssl_tls_method": "ssl",
          "smtp verify_server_certificate_enabled": true,
        "device_email_address": "account2@example.com"
 }
      },
       "channel_service": {
       "contact_info": [
{
            "contact name": "dealer2",
            "contact_phone_num": "000-000-000-000",
           "contact_email_address": "dealer2@example.com"
 }
       \frac{1}{2},
         "personal_info": [
 {
             "personal_name": "custom2",
             "personal_phone_num": "2222-2222-2222-2222",
          "personal_email_address": "custom2@example.com"
 }
        ],
       "privacy policy": {
          "privacy notice skip": true,
           "privacy_policy_url": "http://example2.com"
         },
         "request_help": {
           "contact_info": [
\{"contact name": "dealer1",
             "contact phone num": "111-111-111-111",
           "contact_email_address": "dealer1@example.com"
 }
          ],
           "request_help_report_format": "xml",
          "cover open": {
            "request help main rule": "on"
           },
           "paper_jams": {
            "request help main rule": "on"
```

```
 },
          "change drum": {
             "request_help_main_rule": "off"
           },
          "consumable warnings ": {
             "request_help_main_rule": "on"
           },
          "consumable_errors ": {
            "request help main rule": "on"
           },
           "consumable_warnings_requires_support": {
            "request_help_main_rule": "off"
           },
          "consumable errors requires support": {
            "request help main rule": "off"
           },
          "memory errors": {
             "request_help_main_rule": "off"
           },
          "paper_input_errors": {
           "request help main rule": "on"
           },
          "paper output errors": {
           "request help main rule": "on"
           },
           "installation_errors": {
            "request help main rule": "on"
           },
          "hardware errors": {
            "request_help_main_rule": "off"
           },
          "miscellaneous errors": {
           "request_help_main_rule": "on"
 }
        }
```
 } } } }

# <span id="page-14-0"></span>**3 Richiesta di assistenza tramite Status Monitor/Brother iPrint&Scan**

# <span id="page-14-1"></span>**3.1 Configurazione**

# <span id="page-14-2"></span>**3.1.1 Preconfigurare l'indirizzo, l'oggetto e il messaggio di un'e-mail**

Modificare il file delle impostazioni per preconfigurare l'indirizzo, l'oggetto e il messaggio di un'e-mail.

- 1. Individuare il file delle impostazioni. *Posizione:* (Unità di sistema):\ProgramData\Brother\StatusMonitorSettings.ini Nome del file delle impostazioni: **StatusMonitorSettings.ini**
- 2. Aprire il file delle impostazioni e aggiungere le seguenti informazioni:
	- Digitare l'indirizzo e-mail dell'amministratore IT o del distributore Brother dopo "EmailDestinationAddress=".
	- Digitare l'oggetto dell'e-mail dopo "Subject=".
	- Digitare il messaggio dopo "CustomBody=".

*Ad esempio:* EmailDestinationAddress=AAAAA@bbb.bb.bb; CCCCC@ddd.dd.dd Subject=Si è verificato un malfunzionamento della stampante CustomBody=Abbiamo ricevuto un messaggio di errore. Per ricevere assistenza, contattaci.

#### **NOTA**

Per impostare più indirizzi e-mail, separare ciascun indirizzo con ";".

3. Salvare il file delle impostazioni.

# <span id="page-15-0"></span>**3.2 Utilizzo**

# <span id="page-15-1"></span>**3.2.1 Richiesta di assistenza dal Status Monitor/Brother iPrint&Scan**

Assicurarsi che il client e-mail preferito sia impostato come predefinito.

Se si verifica un problema con la macchina Brother:

- 1. Sul computer viene visualizzata automaticamente la schermata Status Monitor/Brother iPrint&Scan.
- 2. Fare clic su  $\boxtimes$  sulla schermata Status Monitor/Brother iPrint&Scan per aprire un'e-mail contenente un allegato con le informazioni sulla macchina.

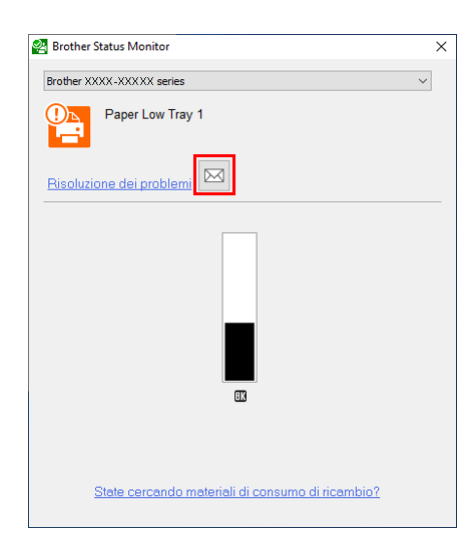

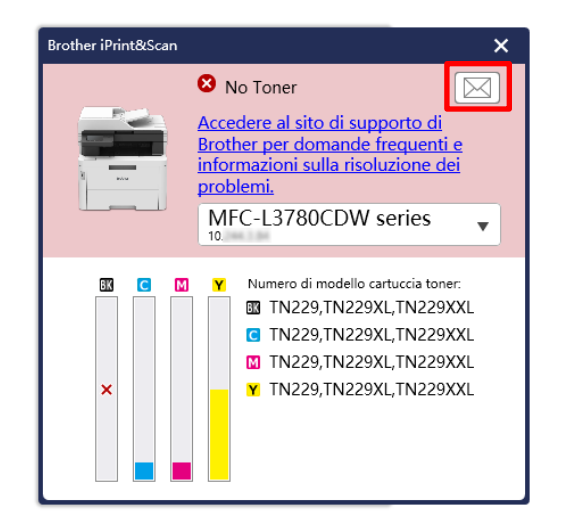

**NOTA**

- Se non è stato impostato un client e-mail predefinito, non sarà possibile richiedere assistenza da Status Monitor/Brother iPrint&Scan.
- Se non sono stati preconfigurati l'indirizzo, l'oggetto e il messaggio di un'e-mail, inserirli manualmente.
- 3. Inviare l'e-mail al distributore Brother o all'amministratore IT. Il distributore Brother di fiducia o l'amministratore IT fornirà assistenza per risolvere il problema segnalato.

# <span id="page-15-2"></span>**3.2.2 Risoluzione dei problemi**

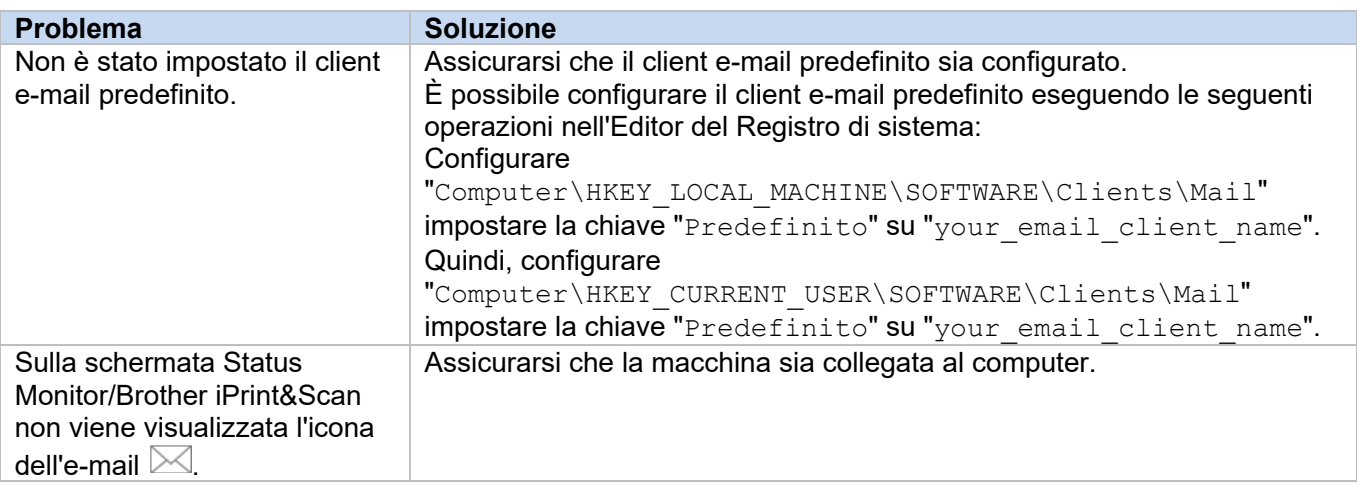

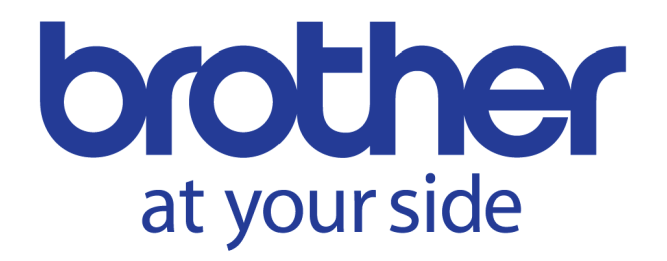